**Sichere E-Mail**

# Vertrauliche Daten übermitteln ist einfach.

**Wenn man einen Finanzpartner hat, der seinen Kunden sichere Wege zur Übermittlung sensibler Informationen zur Verfügung stellt.**

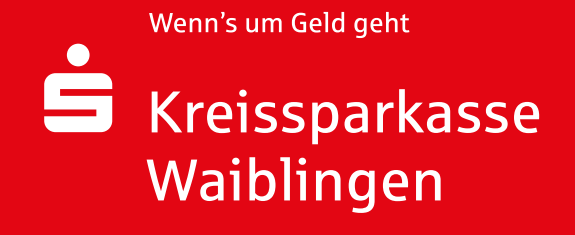

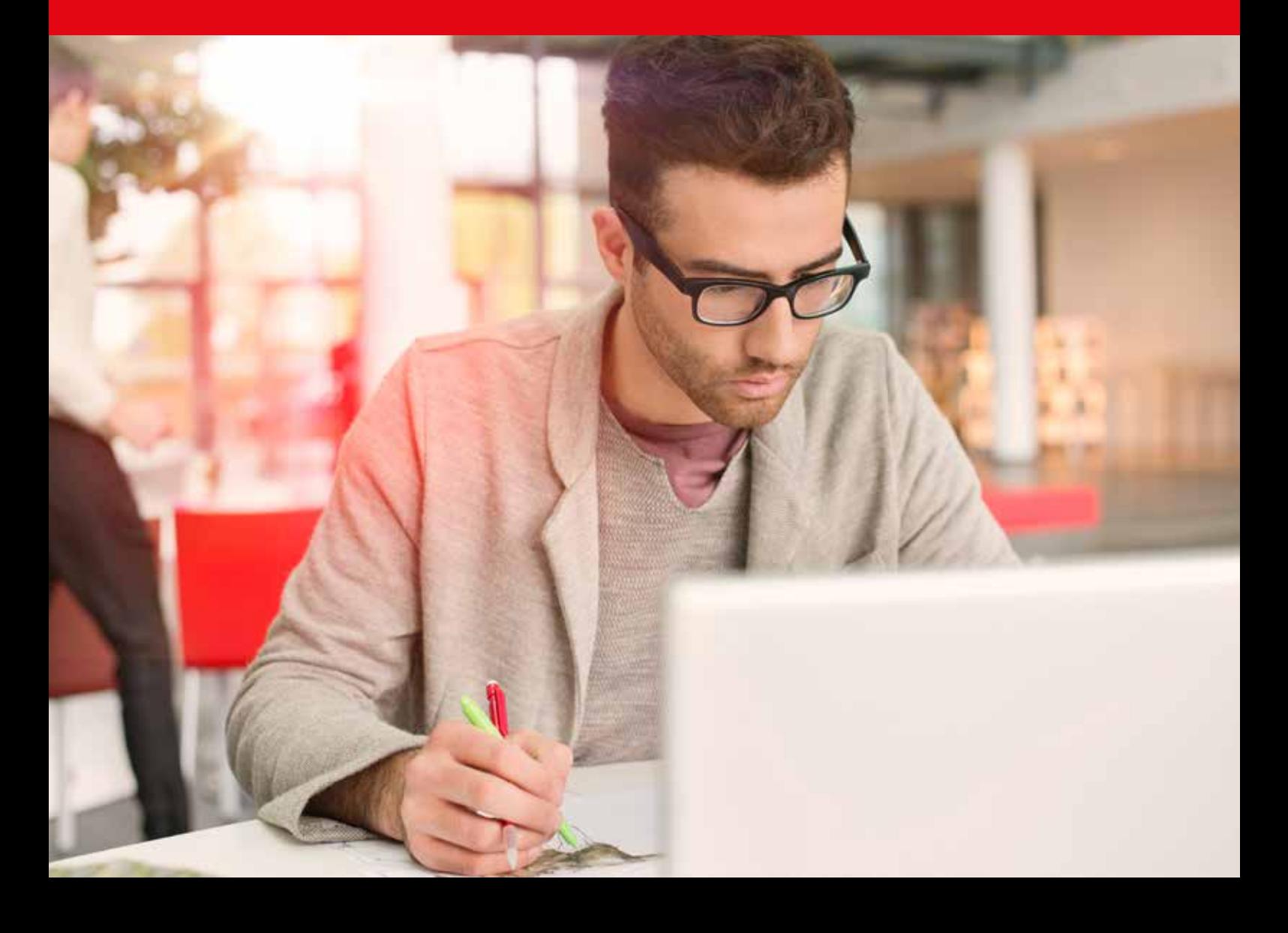

## Inhalt

### Schützen Sie sich vor Datenkriminalität 3 Registrierung 4 WebMail 7 PDF 8 E-Mail-Verschlüsselung mit S/MIME oder PGP 9

### **Schützen Sie sich vor Datenkriminalität mit der sicheren E-Mail.**

**Sicher verwenden auch Sie nahezu täglich die E-Mail als gängiges und vor allem schnelles Kommunikationsmittel zur Datenübertragung. Ist Ihnen aber auch bewusst, dass Ihre Daten dabei in etwa so geschützt sind, als ob Sie sie per Postkarte verschicken würden?**

Ungesicherte E-Mails können mitgelesen oder verfälscht werden oder sie können mit gefälschtem Absender versehen werden – die Datenkriminalität ist weit verbreitet.

Vertrauliche und/oder persönliche Daten haben daher in einer ungesicherten E-Mail nichts verloren. Machen Sie Ihren E-Mail-Verkehr sicher und schließen Sie mögliche Sicherheitsrisiken aus.

Die sichere E-Mail verschlüsselt Ihre Daten und schützt sie so vor unbefugten Zugriffen.

#### **Dafür bieten wir Ihnen mehrere Möglichkeiten an:**

- Zustellung der sicheren E-Mail über eine SSL-verschlüsselte WebMail-Anwendung.
- Zustellung der sicheren E-Mail als passwortgeschütztes PDF-Dokument direkt in Ihr gewohntes E-Mail-Programm.
- Zustellung der sicheren E-Mail direkt in Ihr gewohntes E-Mail-Programm, verschlüsselt mit Ihrem persönlichen S/MIME-Zertifikat bzw. mit Ihrem persönlichen PGP-Schlüssel.

Entscheiden Sie selbst, welchen Weg Sie bevorzugen. Ihr Berater hilft Ihnen bei Fragen gerne weiter.

Für die Nutzung der sicheren E-Mail sind zunächst einige Schritte erforderlich, die wir Ihnen auf den Folgeseiten erklären.

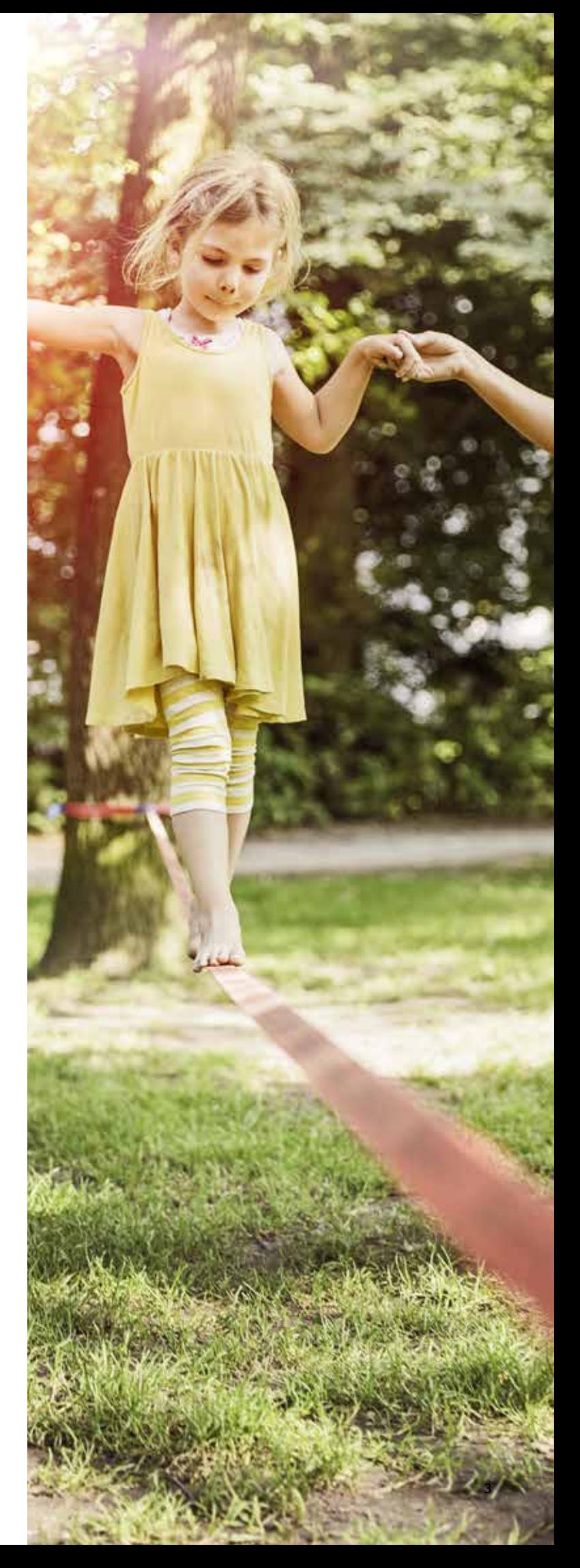

# Registrierung

**Voraussetzung für die Nutzung der WebMail-Anwendung sind lediglich ein Internetzugang und ein Browser.**

Um den kostenfreien Registrierungsvorgang auszulösen bitten Sie Ihren Berater zunächst, Ihnen eine sichere E-Mail zuzusenden.

#### **Sie erhalten daraufhin folgende E-Mail:**

**Betreff:** Kreissparkasse Waiblingen – Sie haben eine sichere E-Mail erhalten **19. Juni 2018 10:00 Uhr**

Sehr geehrte Kundin, sehr geehrter Kunde,

Hugo Berater (hugo.berater@kskwn.de) von der Kreissparkasse Waiblingen möchte Ihnen eine vertrauliche Nachricht zukommen lassen.

Bitte öffnen Sie die Internetseite https://securemail.sparkasse.de/kskwn//login.jsp?username=klaus.kunde@e-mail.de

Melden Sie sich dort an der WebMail-Oberfläche an.

Ihre Zugangsdaten lauten: **Benutzerkennung:** klaus.kunde@e-mail.de **Passwort:** Das Passwort erhalten Sie telefonisch von Hugo Berater

Bei der ersten Anmeldung werden Sie aufgefordert, ein eigenes und nur Ihnen bekanntes Passwort zu vergeben.

Freundlich grüßt Sie

Ihre Kreissparkasse Waiblingen

**Sobald Sie von Ihrem Berater Ihr Passwort auf telefonischem Weg erhalten haben, öffnen Sie bitte die angegebene Internetseite. Sie gelangen dann zur Anmeldeseite der gesicherten WebMail-Oberfläche.**

Tragen Sie hier Ihre Zugangsdaten, die Sie per E-Mail (Benutzerkennung) und telefonisch (Passwort) erhalten haben, in die entsprechenden Felder ein. Anschließend klicken Sie bitte auf "Anmelden".

**Kreissparkasse** Waiblingen

Auf der Folgeseite ergänzen Sie bitte Ihren Namen und vergeben ein neues, eigenes Passwort. Dieses muss Groß- und Kleinbuchstaben sowie Ziffern enthalten und aus insgesamt mindestens acht Zeichen bestehen. Klicken Sie dann bitte auf die Schaltfläche "Weiter".

Auf der nächsten Seite müssen Sie eine Sicherheitsfrage definieren, damit Sie Ihren Zugang wieder freischalten können, falls Sie Ihr Web-Mail-Passwort vergessen haben. Mit "Weiter" gelangen Sie zur Folgeseite.

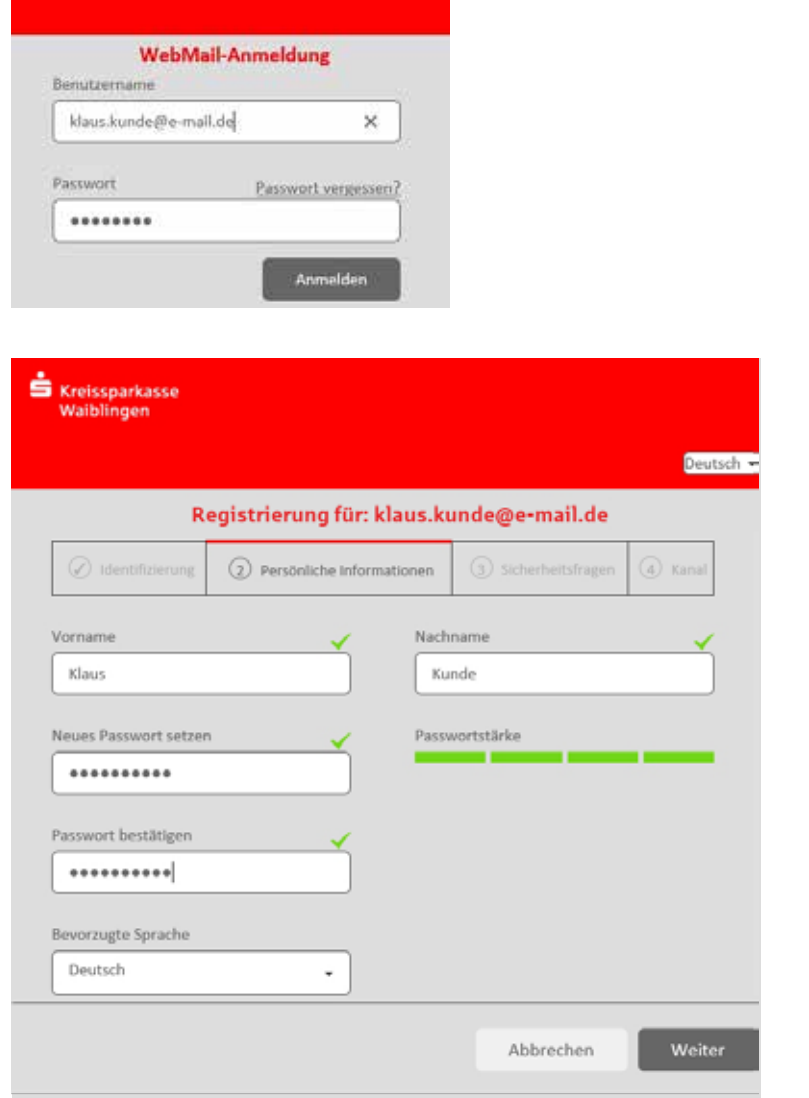

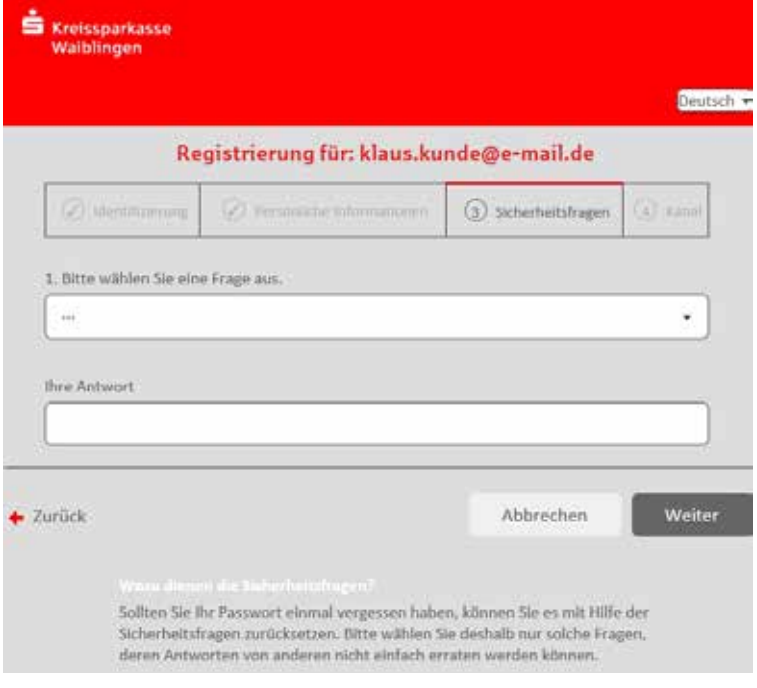

Jetzt wählen Sie bitte Ihren gewünschten Kanal, indem Sie auf die entsprechende "Auswählen"-Schaltfläche klicken.

Damit ist die Registrierung abgeschlossen und Sie werden automa-

tisch abgemeldet.

Mit Ihrer E-Mail Adresse und Ihrem neuen Passwort können Sie sich anschließend sofort erneut anmelden. Sie finden dann im Posteingang die von Ihrem Berater an Sie verschickte sichere E-Mail.

> Gesendete Nachrichten Papierkorb Kontakte Neuer Ordner +

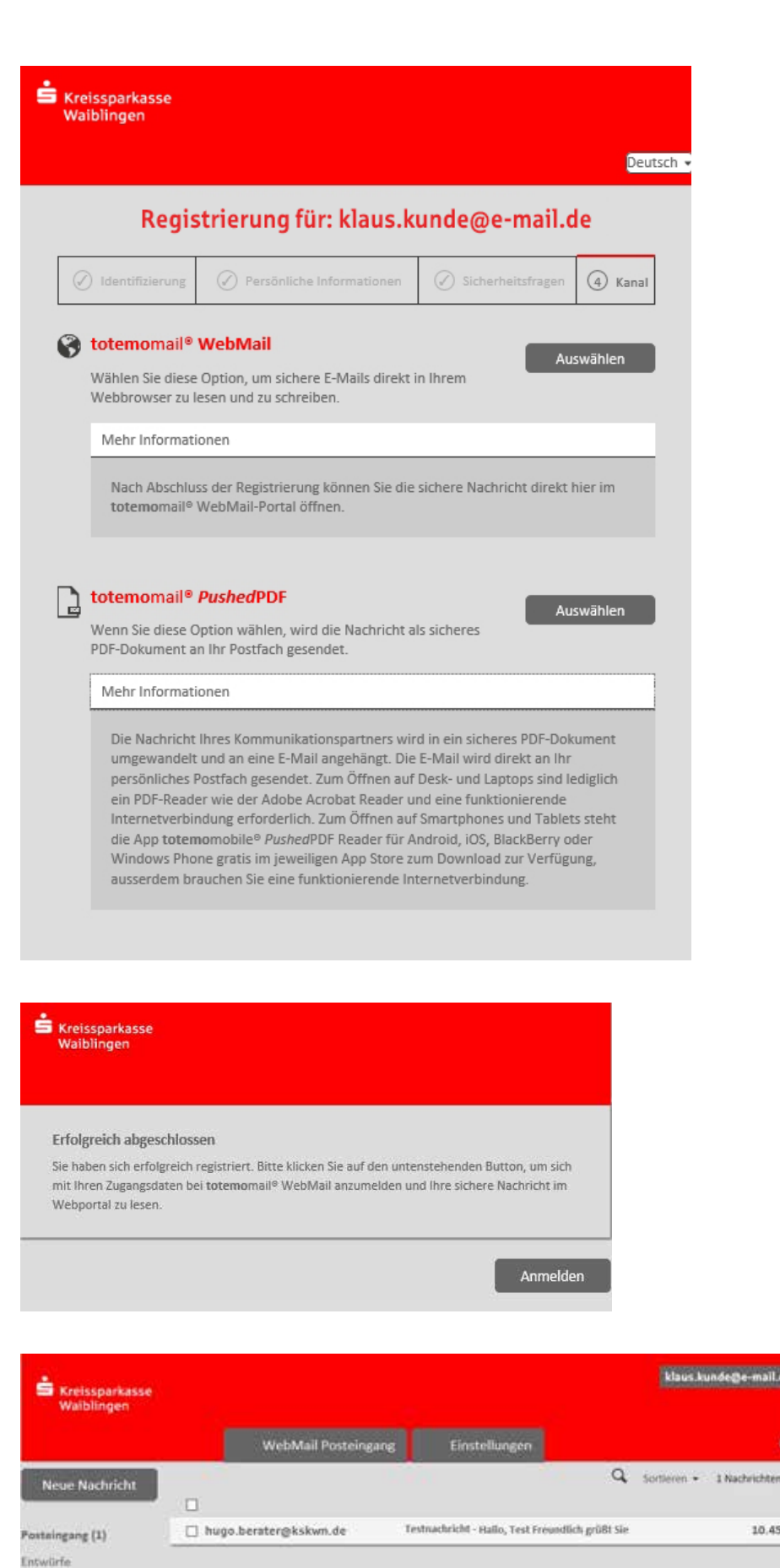

 $\bullet$ 

10.45

6

## **WebMail**

**Sie möchten Ihre sicheren Nachrichten im WebMail-Portal lesen und beantworten?**

Dann melden Sie sich bitte einmalig an der WebMail-Oberfläche an.

Öffnen Sie den Menüpunkt "Einstellungen" und den Unterpunkt "Kanal für sichere Nachrichten". Ändern Sie hier den Sicherheitstyp auf "**totemo**mail® **WebMail**" und bestätigen Sie die Auswahl mit "Speichern".

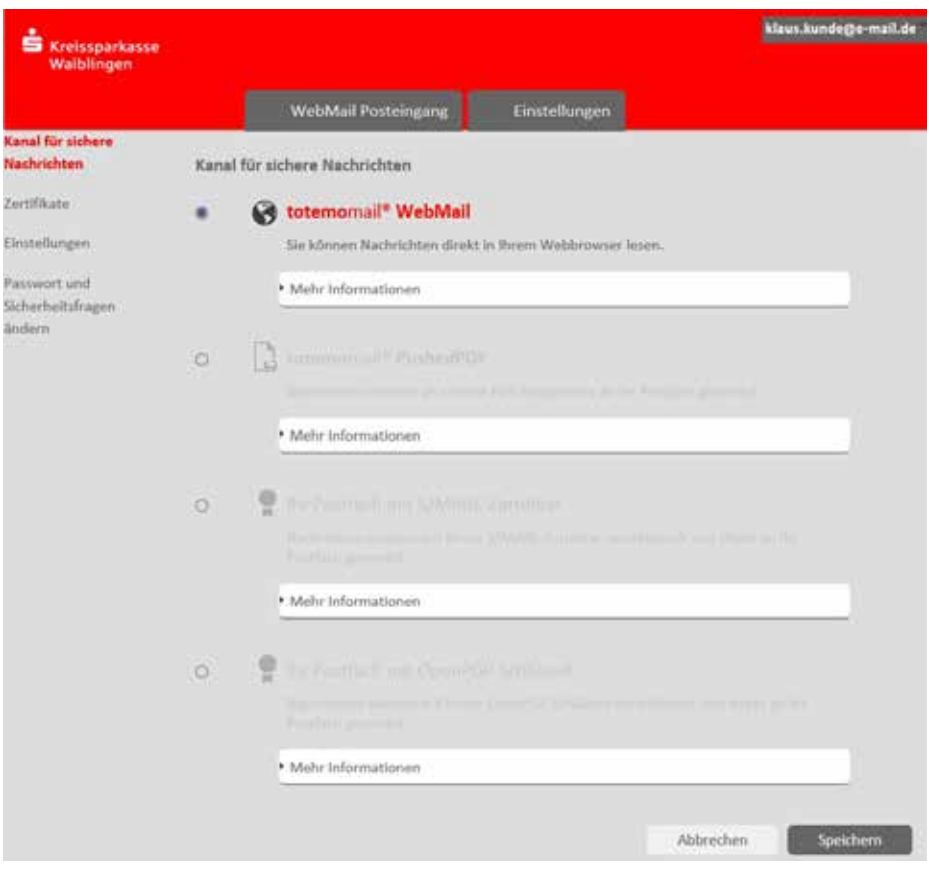

### PDF

**Sie möchten sich sichere E-Mails künftig als passwortgeschütztes PDF-Dokument direkt in Ihr E-Mail-Programm (z. B. Microsoft Outlook oder Mozilla Thunderbird) schicken lassen?**

Dann melden Sie sich bitte einmalig an der WebMail-Oberfläche an. Öffnen Sie den Menüpunkt "Einstellungen" und den Unterpunkt "Kanal für sichere Nachrichten". Ändern Sie den Sicherheitstyp auf "**totemo**mail® *Pushed***PDF**" und bestätigen Sie die Auswahl mit "Speichern".

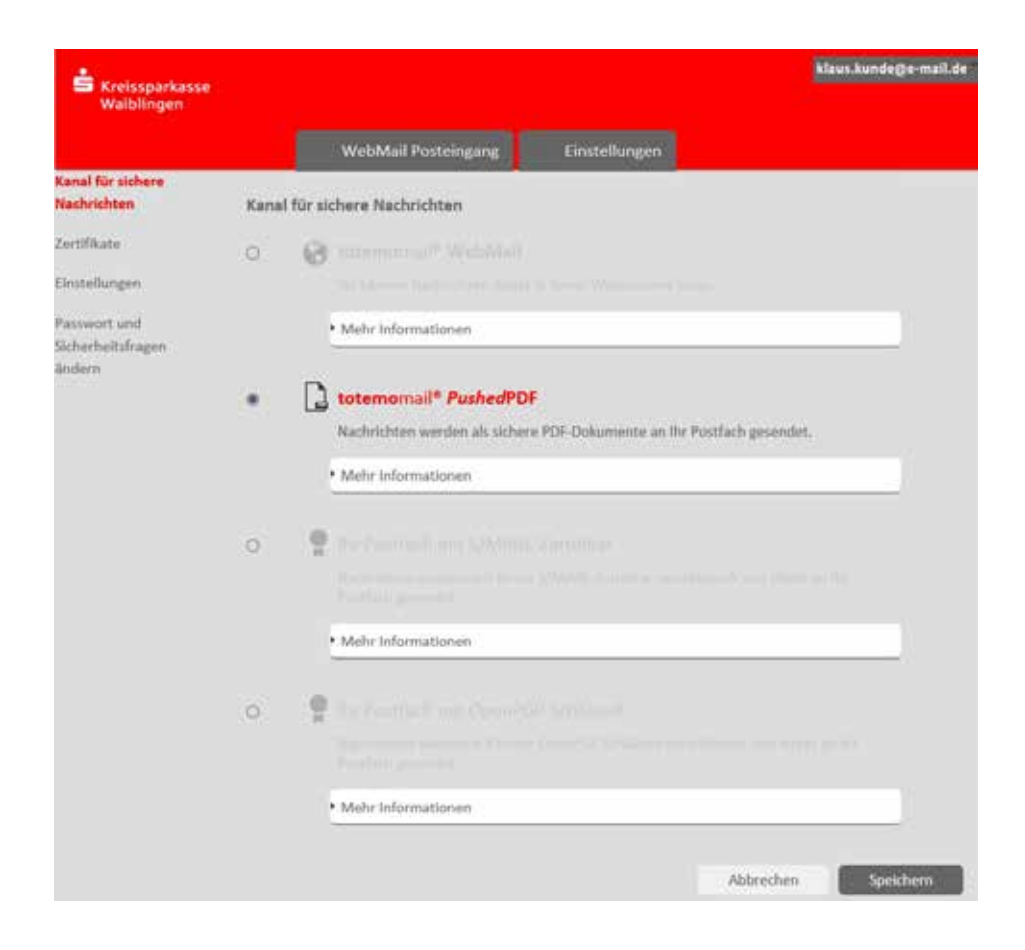

#### **Achtung!**

**Bei dieser Einstellung ist eine Rücksendung von verschlüsselten Nachrichten an Ihren Berater direkt aus Ihrem E-Mail-Programm heraus nicht möglich.**

## E-Mail-Verschlüsselung mit S/MIME oder PGP

#### **Sie verfügen bereits über ein persönliches S/MIME-Zertifikat oder einen PGP-Schlüssel?**

Dann melden Sie sich bitte einmalig an der WebMail-Oberfläche an. Anschließend übermitteln Sie bitte über den Menüpunkt "Einstellungen" und den Unterpunkt "Zertifikate" Ihr persönliches S/MIME-Zertifikat oder Ihren persönlichen PGP-Schlüssel.

Im nächsten Schritt wählen Sie bitte über "Kanal für sichere Nachrichten" das von Ihnen gewünschte Verfahren aus und bestätigen Sie die Auswahl mit "Speichern".

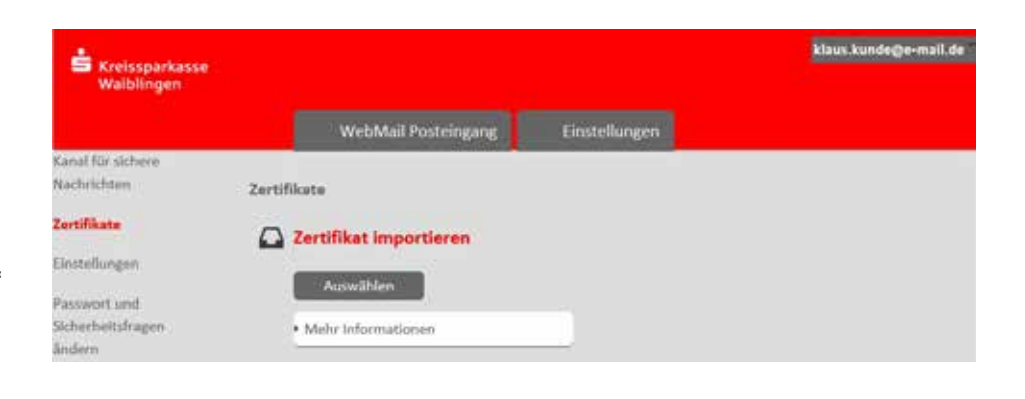

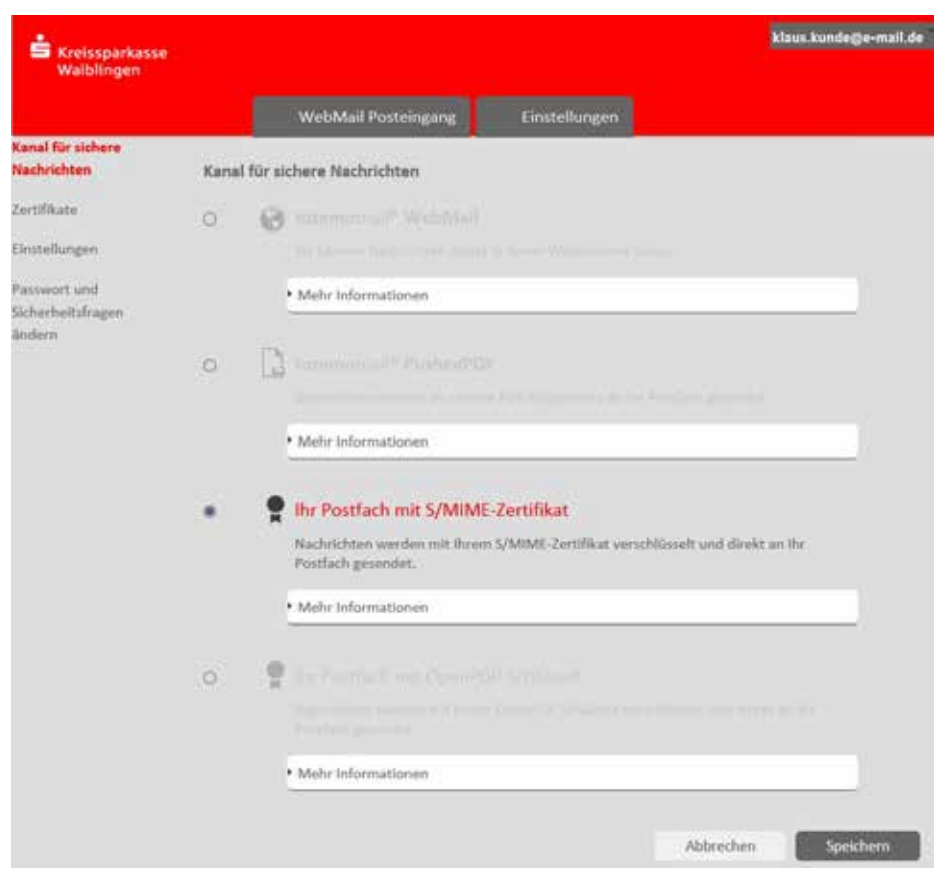

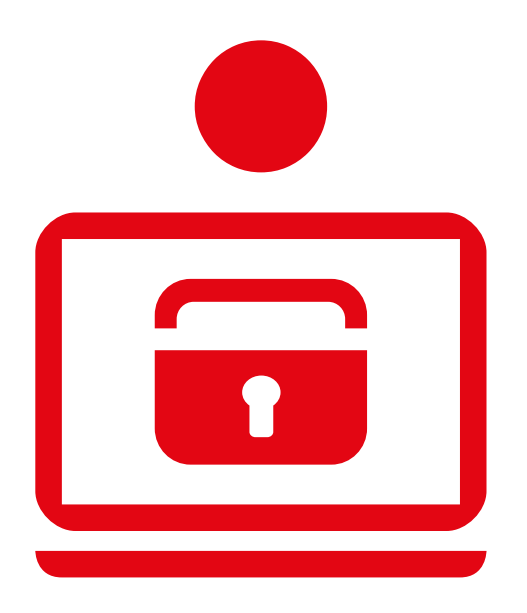

### kskwn.de

### **So erreichen Sie uns:**

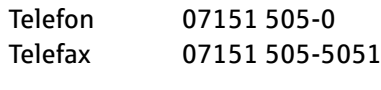

Internet www.kskwn.de

E-Mail info@kskwn.de

Postadresse Kreissparkasse Waiblingen Alter Postplatz 8 71332 Waiblingen